**Wiki Strukturierung eines Wikis (Stand 07/2021)**

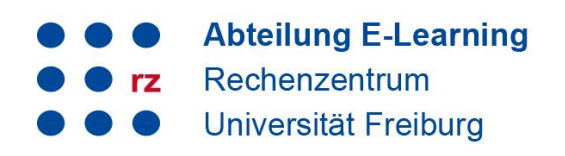

Wikis bestehen aus einer Ansammlung von Internetseiten, die untereinander durch Verlinkungen verknüpft sind. Jeder Artikel verweist auf beliebig viele andere Wiki-Artikel. Im Folgenden wird beschrieben, wie Sie Ihr Uni-Wiki strukturieren können:

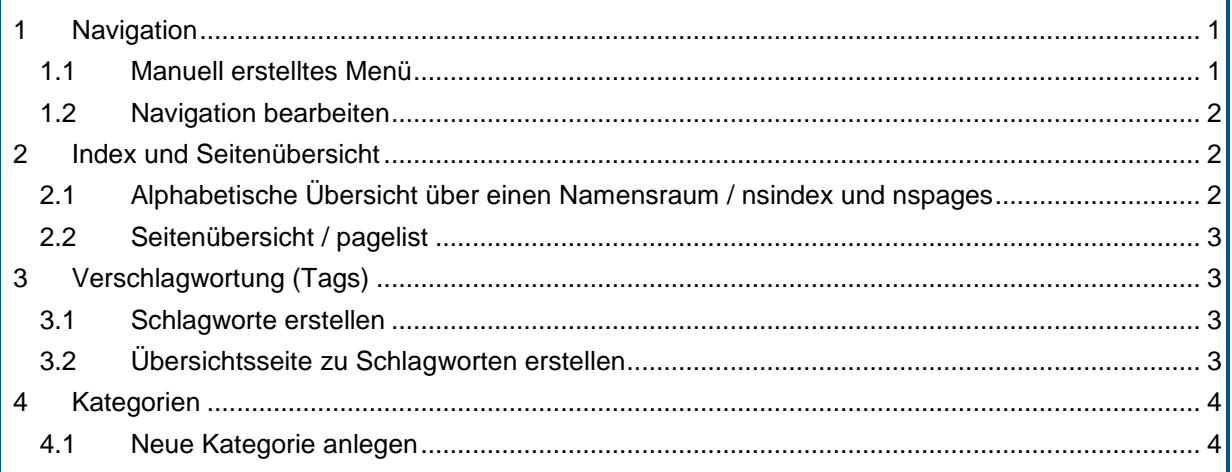

# <span id="page-0-0"></span>**1 Navigation**

Sie können links im Menü eine Übersicht / Navigation anlegen.

### <span id="page-0-1"></span>**1.1 Manuell erstelltes Menü**

Klicken Sie auf den Platzhalter (1) und danach auf "Erstellen" (2).

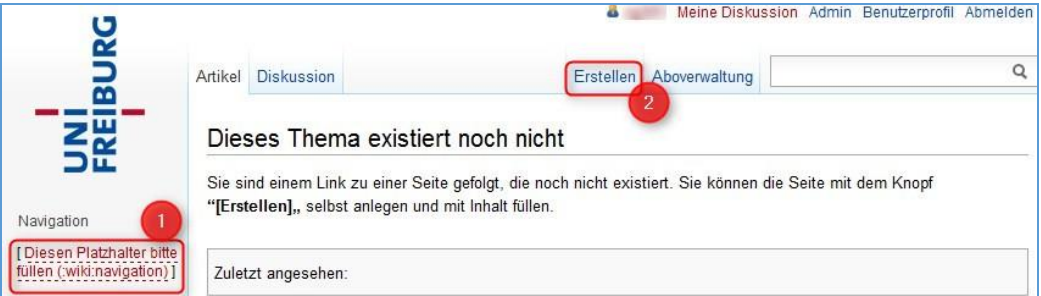

Erstellen Sie nun Links zu den gewünschten Seiten. Die Navigationsseite liegt in der Kategorie *wiki*, darum müssen Sie Seiten, die auf der Hauptebene liegen, einen Doppelpunkt voranstellen:

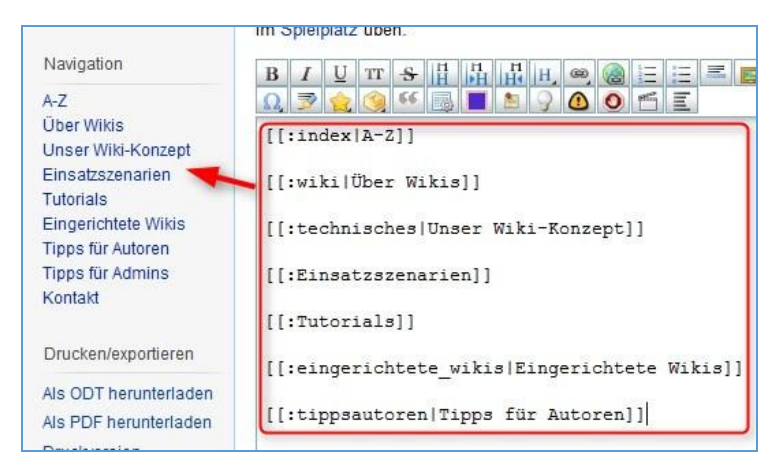

# **Wiki Strukturierung eines Wikis (Stand 07/2021)**

![](_page_1_Figure_1.jpeg)

Um auf die Startseite zu verlinken, geben Sie [[:start]] ein.

Möchten Sie in eine bestimmte Kategorie verlinken, bauen Sie den Link so auf: [[kategorie:seitenname]].

#### <span id="page-1-0"></span>**1.2 Navigation bearbeiten**

Sie finden die Navigationsseite wieder, indem Sie im Suchfeld "navigation" eingeben. Klicken Sie auf das Suchergebnis navigation (wiki) und bearbeiten Sie die Seite wie gewohnt.

## <span id="page-1-1"></span>**2 Index und Seitenübersicht**

#### <span id="page-1-2"></span>**2.1 Alphabetische Übersicht über einen Namensraum / nsindex und nspages**

#### **nsindex**

Sie können mit dem sehr einfachen, vorinstallierten Plugin nsindex eine Übersichtsseite über einen Namespace erstellen. Erstellen Sie hierfür zunächst eine neue Seite und geben Sie folgenden Code ein:

{{nsindex}} für den aktuellen oder {{nsindex NAMESPACE}} für einen bestimmten Namespace

![](_page_1_Picture_162.jpeg)

Damit statt der Seitennamen die jeweils erste Überschrift aufgeführt wird, aktivieren Sie unter admin  $\rightarrow$  Konfiguration  $\rightarrow$  useheading  $\rightarrow$  Erste Überschrift als Seitennamen verwenden  $\rightarrow$  immer.

Für weitere Informationen siehe<https://www.dokuwiki.org/plugin:nsindex>

#### **nspages**

Mit dem Plugin nspages können Sie eine Übersicht über einen bestimmten Namensraum erstellen. Fügen Sie hierfür den Code <nspages>. Damit die jeweils erste Überschrift statt des Seitennamens eingefügt wird, ergänzen Sie -h1. Um die aktuelle Seite von der Liste auszuschließen, ergänzen Sie exclude. Für weitere Konfigurationsmöglichkeiten siehe<https://www.dokuwiki.org/plugin:nspages>

#### Seiten in diesem Namensraum:

![](_page_1_Figure_17.jpeg)

![](_page_2_Figure_1.jpeg)

### <span id="page-2-0"></span>**2.2 Seitenübersicht / pagelist**

Listet mit folgender Syntax Wiki-Seiten übersichtlich auf:

<pagelist>

- \* [[start]]
- \* [[wiki]]
- \* [[Einsatzszenarien]]
- \* [[Eingerichtete Wikis]]

</pagelist>

ergibt:

![](_page_2_Picture_144.jpeg)

Das Plugin ist über admin → Konfiguration noch anpassbar (Layout der Darstellung, zusätzlich angezeigte Informationen zur Seite etc.)

Weitere Infos zum Plugin [Pagelist](https://www.dokuwiki.org/plugin:pagelist)

## <span id="page-2-1"></span>**3 Verschlagwortung (Tags)**

#### <span id="page-2-2"></span>**3.1 Schlagworte erstellen**

Sie können einzelne Wiki-Seiten mit dem vorinstallierten Plugin tags verschlagworten. Geben Sie hierfür unten auf einer Seite folgenden Code ein: {{tag>tag1 tag2 ...}}.

tag1, tag2 .. ersetzen Sie durch die gewünschten Begriffe.

Beispiel: {{tag>protokoll 2012}} erstellt die Schlagworte protokoll und 2012. Nach dem Abspeichern der Seite erscheinen diese rechts unter dem Artikel.

![](_page_2_Picture_145.jpeg)

Weitere Infos finden Sie unter<https://www.dokuwiki.org/plugin:tag>

#### <span id="page-2-3"></span>**3.2 Übersichtsseite zu Schlagworten erstellen**

Sie können sich nun zu bestimmten Schlagworten Übersichtsseiten erstellen, auf denen alle entsprechend getaggten Seiten aufgeführt werden. Klicken Sie hierfür auf das gewünschte Schlagwort rechts unter dem Artikel. Sie gelangen auf eine Seite im Namespace "tag". Klicken Sie wie gewohnt auf "Erstellen" und geben Sie der Seite eine Überschrift. Fügen Sie folgenden Code ein: {{topic>tag1}}. Nach dem Abspeichern erhalten Sie eine Übersicht über alle Seiten mit "tag1".

## **Wiki Strukturierung eines Wikis (Stand 07/2021)**

![](_page_3_Picture_1.jpeg)

![](_page_3_Picture_100.jpeg)

Mit dem Anlegen der Übersichtsseiten erscheinen nun unter allen Artikel Checkboxen mit den Tags zum Anhaken.

## <span id="page-3-0"></span>**4 Kategorien**

#### <span id="page-3-1"></span>**4.1 Neue Kategorie anlegen**

Normalerweise liegen in einem Wiki alle Seiten auf der gleichen Ebene und sind untereinander durch Links verknüpft, die wie folgt aufgebaut sind: [[seitenname|Name der Zielseite]] Es besteht die Möglichkeit, Ihr Wiki durch das Anlegen von Kategorien zu strukturieren. Möchten Sie eine Kategorie anlegen, bauen Sie den Link wie folgt auf: [[kategoriename:seitenname]], z. B.

[[universität:einrichtungen|Zentrale Einrichtungen der Universität]]

Bei der Verlinkung auf andere Seiten müssen darauf achten, in welcher Kategorie diese liegen. Links müssen wie folgt aufgebaut sein:

![](_page_3_Picture_101.jpeg)

Bei der Verlinkung auf andere Wikiseiten öffnet sich automatisch der Link-Assistent, über den Sie einfach die gewünschte Zielseite aussuchen können.